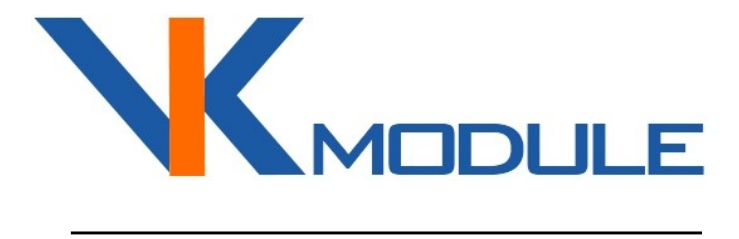

# РУКОВОДСТВО ПО ЭКСПЛУАТАЦИИ Socket-4

8 релейных выходов 240В 10А

## СОДЕРЖАНИЕ

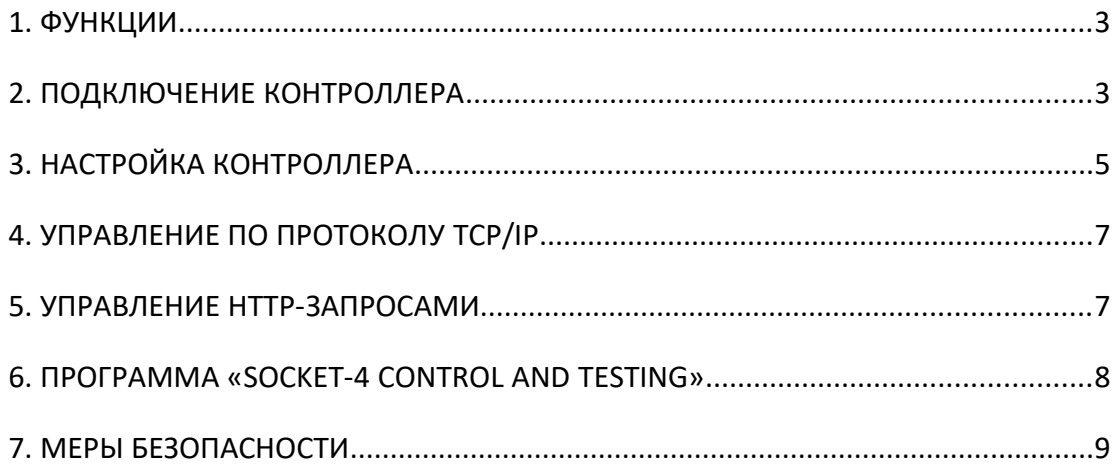

t.

 $\overline{2}$ 

# **1. ФУНКЦИИ**

Контроллер Socket-4 предназначен для управления 8-ю реле 240В 10А.

Настройка контроллера выполняется Web-браузером. Инструкция по настройке подробно описана в п.3 настоящего руководства. Предусмотрен сброс контроллера в заводские настройки.

Управление и мониторинг состояния входов может выполняться по протоколам:

- TCP/IP (см. документ «Протокол управления Ethernet-модулями»)
- НТТР (см. п.5 «Управление НТТР-запросами»)
- ICMP для выполнения Ping-запросов

\_\_\_\_\_\_\_\_\_\_\_\_\_\_\_\_\_\_\_\_\_\_\_\_\_\_\_\_\_\_\_\_\_\_\_\_\_\_\_\_\_\_\_\_\_\_\_\_\_\_\_\_\_\_\_\_\_\_\_\_

## 2. ПОДКЛЮЧЕНИЕ КОНТРОЛЛЕРА

Подключение электропитания и релейных выходов выполняется на клеммные колодки. Назначение клеммных колодок приведено в таблице 1.

Назначение клеммных колодок.

Таблица 1.

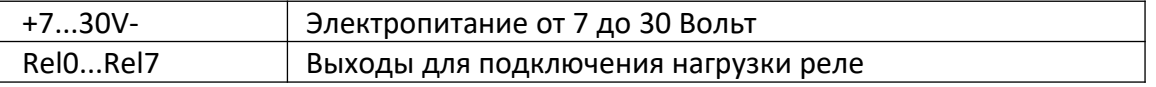

Принцип работы релейных выходов показан на рис. 1.

Когда реле отключено, выходы C-NC замкнуты между собой а C-NO разомкнуты.

Когда реле включено, выходы C-NC разомкнуты а C-NO замкнуты.

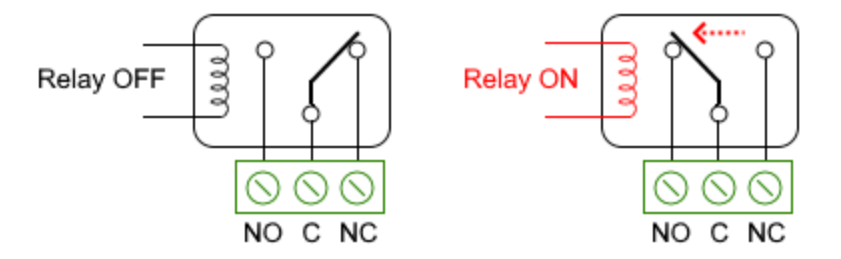

Рис. 1. Релейные выходы контроллера Socket-4.

Контроллер готов к эксплуатации после выполнения подключения. Потребляемый ток контроллера зависит от поданного напряжения. Так. напряжении питания 9В составляет 200мА когда реле например, при отключены и 650мА когда все реле включены. При напряжении питания 24В составляет соответственно 80мА и 340мА.

Перед подачей электропитания изучите п.7 «Меры безопасности». При использовании источников электропитания, которые были предназначены для другого оборудования, убедитесь в соответствии выходного напряжения требуемому диапазону 7...30 В. На входе по питанию установлена защита от переполюсовки.

Внимание! Подключение к сети Ethernet выполняется прямым кабелем к сетевому коммутатору или кросс-кабелем напрямую к компьютеру

# **3. НАСТРОЙКА КОНТРОЛЛЕРА**

После подачи электропитания контроллер готов к выполнению настроек. Настройки выполняется браузером через Web-страницу. IP-адрес контроллера по умолчанию 192.168.0.191. Перед началом соединения убедитесь, что ваш компьютер находится в сети 192.168.0.xxx. Если нет, то временно присвойте вашему компьютеру адрес 192.168.0.190.

Наберите в строке браузера *http://192.168.0.191*. После загрузки начальной страницы перейдите на страницу «Network Settings». Вход на эту страницу защищен паролем (имя «*admin*» пароль «*admin*» или «*vkmodule*»). Страница «Network Settings» показана на рис. 2.

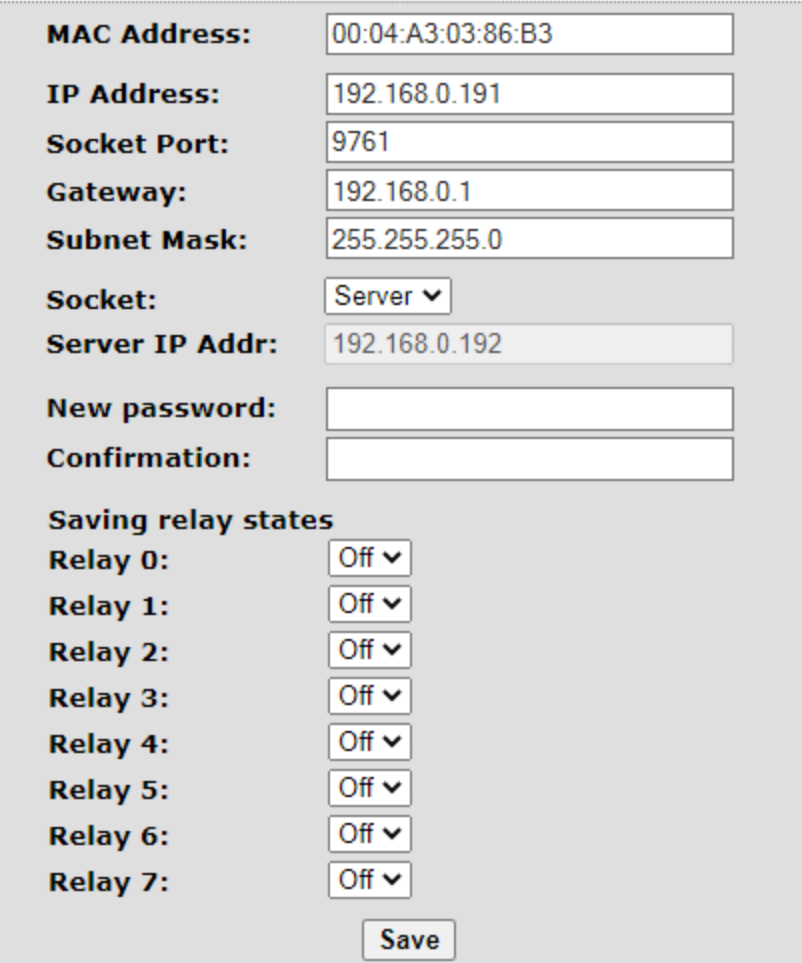

Рис. 2. Сетевые настройки контроллера Socket-4.

\_\_\_\_\_\_\_\_\_\_\_\_\_\_\_\_\_\_\_\_\_\_\_\_\_\_\_\_\_\_\_\_\_\_\_\_\_\_\_\_\_\_\_\_\_\_\_\_\_\_\_\_\_\_\_\_\_\_\_\_

MAC Address - уникальный идентификатор контроллера в сети Ethernet. IP Address, Gateway, Subnet Mask - сетевые настройки контроллера.

Socket Port - адрес порта для выполнения соединения по протоколу TCP/IP.

**Socket** (Server/Client) – установка, какую роль играет контроллер в соединении по протоколу TCP/IP. Если установлено Server, то окно под ним «Server IP Addr» не играет никакой роли и не используется. Если установлено Client, то окно под ним указывает адрес сервера, к которому контроллер в роли клиента должен присоединится.

Server IP Addr - IP-адрес сервера, к которому контроллер должен присоединится, если в соединении по протоколу TCP/IP ему назначена роль клиента.

**New password, Confirmation** (Новый пароль, Подтверждение) — установка нового пароля для входа на страницу настроек. Имя для входа всегда постоянное «admin».

Saving relay states (Сохранение состояний реле) - вкл/откл сохранения в энергонезависимой памяти состояния реле при отключении питания. Если эта функция включена, то соответствующее реле будет приводится в то состояние, в котором оно было при отключении питания.

Выполнив все настройки нажмите кнопку «Save» (Сохранить). После этого настройки сохранятся в энергонезависимой памяти и произойдет перезагрузка контроллера. Если были изменены настройки сети, то возможна потеря связи с контроллером. Для установления новой связи, необходимо использование уже новых настроек.

Внимание! Если Вы забыли установленный адрес или пароль страницы настроек, то возможен сброс всех значений в заводские. Для этого нажмите и удерживайте кнопку "SET". После этого нажмите и отпустите кнопку "RST". Продолжайте удерживать кнопку "SET" еще 4 секунды. Затем произойдет кратковременное моргание светодиода "ТСР" и настройки будут сброшены в заводские.

# **4. УПРАВЛЕНИЕ ПО ПРОТОКОЛУ TCP/IP**

Выполните настройки, описанные в п.3. Установите соединение. После установки соединения по TCP/IP контроллер готов к получению команд и отправки событий. Для демонстрации см. п.6.

Протокол работы по TCP/IP описан в документе «Протокол управления Ethernet-модулями».

После установки связи с контроллером для обмена данными, не имеет значения был ли он TCP/IP-клиентом или TCP/IP-сервером. После выполнения TCP/IP соединения устанавливается просто канал двусторонней связи и выступал ли контроллер сервером или клиентом уже не принципиально для работы с ним.

## **5. УПРАВЛЕНИЕ HTTP-ЗАПРОСАМИ**

Для управления HTTP-запросами необходимо выполнить базовую HTTPавторизацию. Логин всегда "*admin*". Пароль устанавливается через страницу настроек в Web-браузере. Пароль по умолчанию "*admin*" или "*vkmodule*". Например, при первом обращении, запросим состояние всех реле: *http://admin:admin@192.168.0.191/protect/status.xml* 

```
<?xml version="1.0"?>
- <response>
     <led0>0</led0><led1>0</led1>
     <led2>0</led2>
     <led3>0</led3>
     <led4>0</led4>
     <led5>0</led5>
     <led6>0</led6>
     <led7>0</led7>
 </response>
```
Рис. 3. Ответ на HTTP-запрос о состояниях реле.

В ответ на это запрос будет получена XML-структура с состояниями реле. При этом также будет выполнена авторизация.

Если запрос с авторизацией выполнен через Web-браузер, то повторная авторизация не нужна, поскольку браузер хранит текущую сессию. Если запрос выполнялся другой программой, то необходимо в ней сохранять текущую сессию. В противном случае придется логин и пароль указывать при каждом запросе.

Для изменения состояния реле на противоположное используется следующий запрос.

\_\_\_\_\_\_\_\_\_\_\_\_\_\_\_\_\_\_\_\_\_\_\_\_\_\_\_\_\_\_\_\_\_\_\_\_\_\_\_\_\_\_\_\_\_\_\_\_\_\_\_\_\_\_\_\_\_\_\_\_

*http://192.168.0.191/protect/leds.cgi?led=0&timeout=0*

Переменная "led" передает номер реле, состояние которого изменяем.

## **6. ПРОГРАММА «SOCKET-4 CONTROL AND TESTING»**

Программа «Socket-4 Control and Testing» работает по TCP/IP и предназначена для проверки и управления контроллером, а также для демонстрации протокола обмена данными. Работает под управления Windows. Отсылаемые пакеты команд и получаемые ответы отображаются в окне программы, что позволяет использовать программу для разработки/отладки собственного ПО (рис. 4).

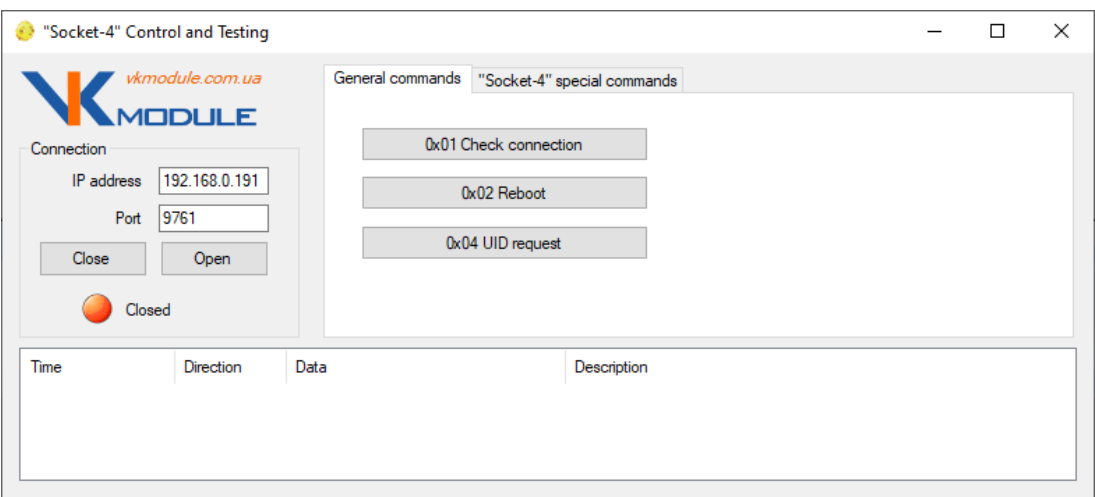

Рис. 4. Программа «Socket-4 Control and Testing».

Нижняя часть окна содержит список команд и полученных ответов.

Верхняя левая часть окна позволяет установить настройки для соединения с контроллером.

Верхняя правая часть окна содержит 2 закладки с группами команд.

Закладка «General commands» позволяет выполнить общие для каждого Ethernet-контроллера команды.

Закладка «Socket-4 special commands» выполняет команды, которые относятся только в контроллеру Socket-4 (рис. 5).

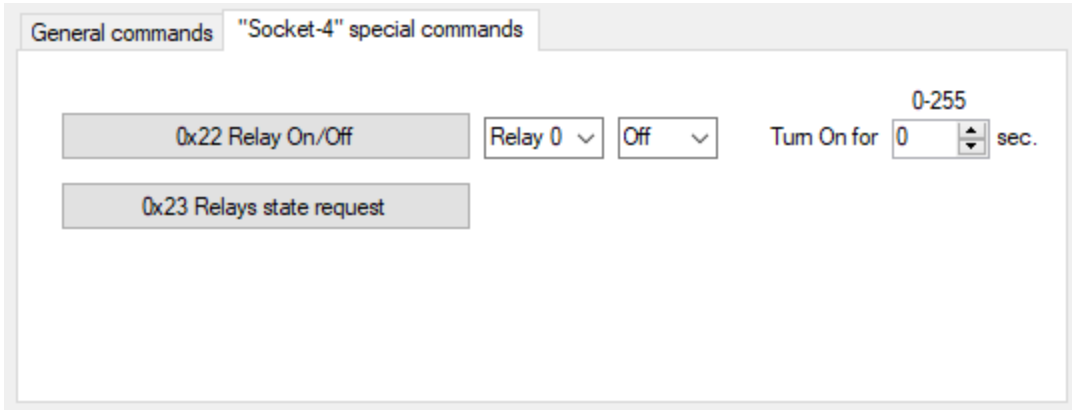

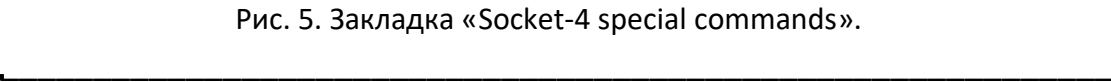

## **7. МЕРЫ БЕЗОПАСНОСТИ**

При эксплуатации должны выполняться требования «Правил технической эксплуатации электроустановок потребителей» и «Правил техники безопасности при эксплуатации электроустановок потребителей».

Перед подключением выполните визуальный осмотр контроллера для определения повреждений разъемов или корпуса.

**Внимание! Запрещается подсоединять или отсоединять провода управляемых электроприборов, находящихся под напряжением! Запрещается разбирать корпус контроллера, прикасаться в токопроводящим элементам! На релейных выходах каналов управления может присутствовать высокое напряжение!**

Монтаж внешних цепей должен исключать короткое замыкание проводников.

Контроллер должен эксплуатироваться в условиях окружающей среды не выходящих за рамки предельных значений температуры.

Все виды ремонтных работ выполняются *Изготовителем*.

\_\_\_\_\_\_\_\_\_\_\_\_\_\_\_\_\_\_\_\_\_\_\_\_\_\_\_\_\_\_\_\_\_\_\_\_\_\_\_\_\_\_\_\_\_\_\_\_\_\_\_\_\_\_\_\_\_\_\_\_